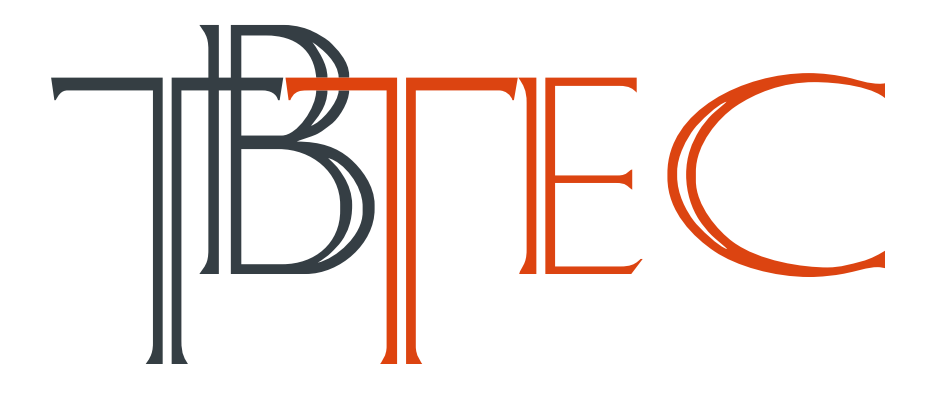

**Цифровые Видеорегистраторы TBR-H1708HD версии 2 (v2.0)**

**Руководство пользователя**

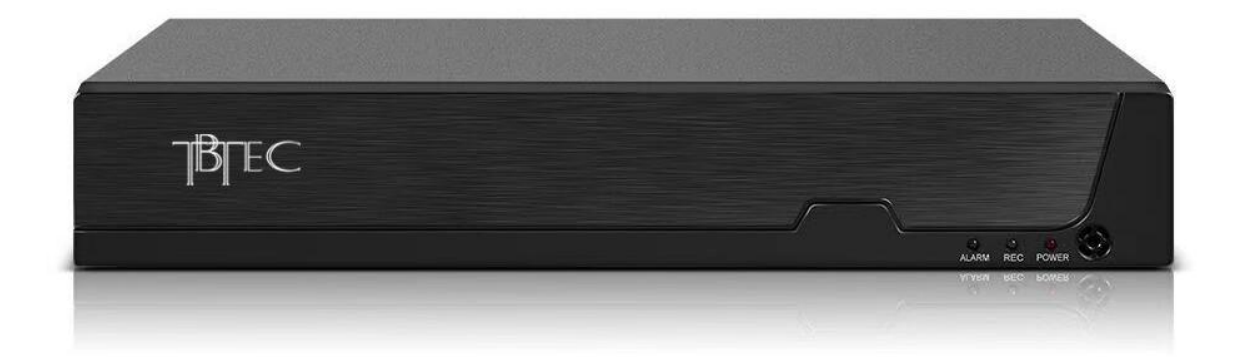

# Содержание

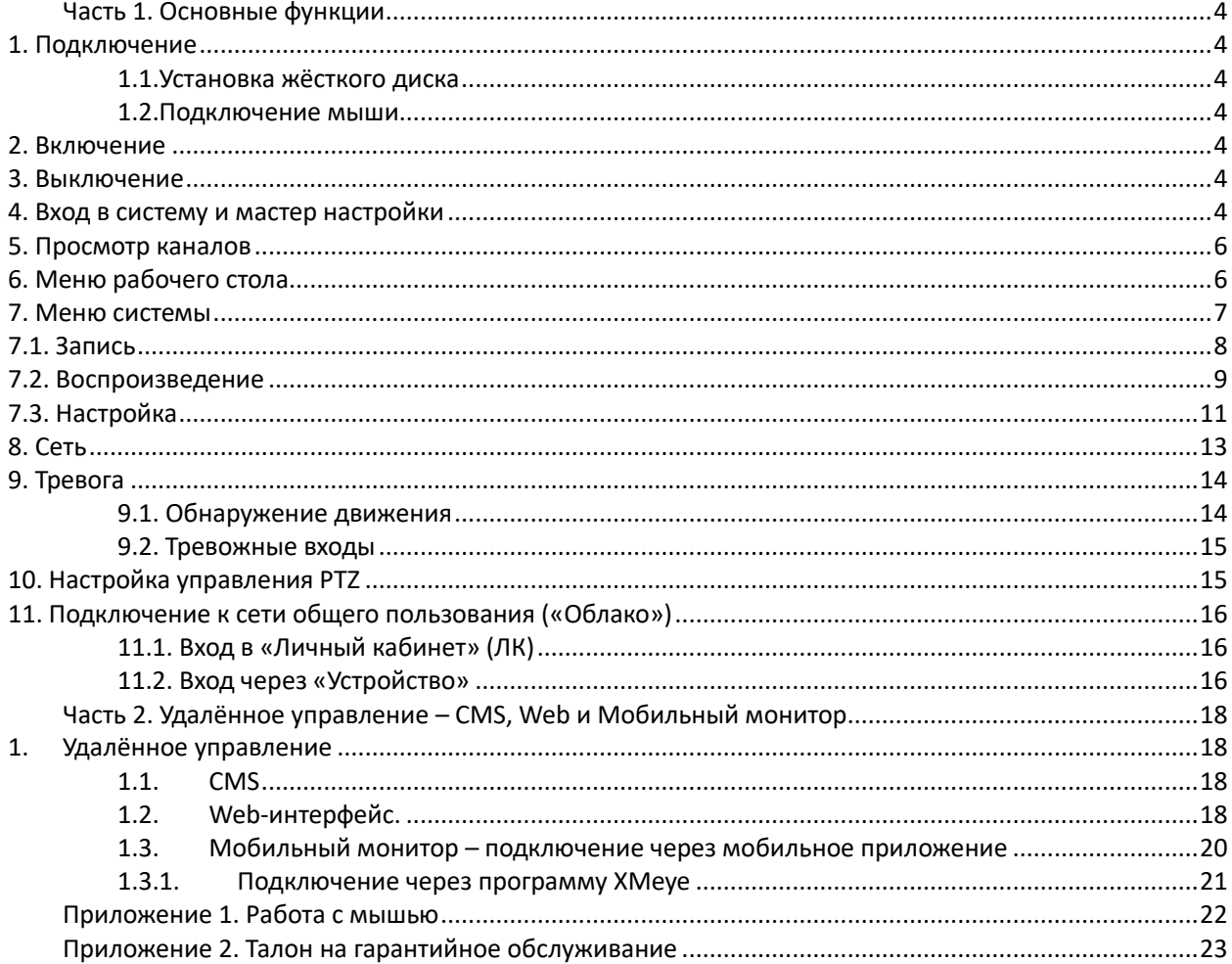

Благодарим Вас за приобретение нашей продукции, объединяющей новые технологии: высокое разрешение HD, удаленный контроль с использованием облачных серверов, мобильный мониторинг и гибридный режим работы.

## **Важные меры безопасности и предупреждения**

## **Во избежание повреждений аппаратуры:**

 **Перед подключением монитора к видеорегистратору отключите от питающей сети монитор и видеорегистратор!**

 **Используйте устройства грозозащиты для линий передачи видео и цепей питания, устанавливаемые на обоих концах линии - возле видеокамер и возле видеорегистраторов!**

**Не ставьте тяжелые предметы на видеорегистратор.**

 **Не допускайте попадания жидкостей и посторонних предметов внутрь корпуса видеорегистратора.**

 **Регулярно очищайте от пыли вентиляторы и вентиляционные отверстия в корпусе. Перед очисткой пыли выключите устройство и отключите его от сети.**

 **Не разбирайте и не ремонтируйте видеорегистратор самостоятельно. Не заменяйте компоненты.**

 **Подключайте видеорегистратор к питающей сети через источник бесперебойного питания (UPS)** 

## **Основные особенности:**

- Работа в IP-системах видеонаблюдения
- Высокое разрешение записи HD
- Поддержка технологий AHD. HD-TVI, HD-CVI (Для TBR-HxxxxHD)
- «Облачные» технологии P2P
- Удалённый и Мобильный мониторинг

## <span id="page-3-0"></span>**Часть 1. Основные функции**

## <span id="page-3-1"></span>**1. Подключение**

## <span id="page-3-2"></span>**1.1.Установка жёсткого диска**

Перед подключением устройства, установите в него жёсткий диск. В зависимости от модели, в устройство может быть установлено от 1 до 8 жёстких дисков.

**Примечание:** устройство может нормально работать без жёсткого диска, но без записи и воспроизведения видео.

## <span id="page-3-3"></span>**1.2.Подключение мыши**

Устройство имеет два USB разъёма, которые могут использоваться для подключения мыши или Flash-носителя (с файловой системой FAT32).

## <span id="page-3-4"></span>**2. Включение**

Подключите устройство к питающей сети, включите выключатель на задней панели (при наличии). Загорится индикатор, видеорегистратор включится и подаст звуковой сигнал. Устройство запустится в многооконном режиме.

**Примечание:** при перезапуске после нештатного выключения, видеорегистратор запустится в том режиме, в котором он был до отключения.

## <span id="page-3-5"></span>**3. Выключение**

Существуют два способа выключения: **«мягкое»** и **«жёсткое»**.

**«Мягкое»** - войдите в **Главное меню – Выход - Выключение**.

**«Жёсткое»** - (**Не рекомендуется! Возможно повреждение HDD!**) выключателем на задней панели (при наличии) или отключением питания.

## <span id="page-3-6"></span>**4. Вход в систему и мастер настройки**

После запуска видеорегистратора, пользователь должен войти в систему. По умолчанию (заводские установки) доступно: **admin**, без пароля.

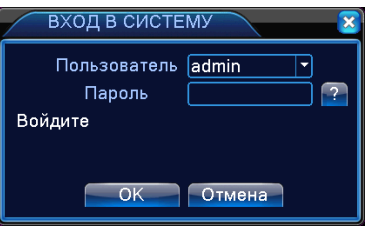

Рисунок 1.4.1 Вход в систему

4 www.tbtec.ru Тех. поддержка: (495) 287-33-30, support@tbtec.ru

Вы можете добавлять или удалять группы и пользователей согласно вашим потребностям. Пользователям могут быть назначены права в группе. Данные изменения производятся в **Меню – Управление – Учётные Записи**.

Защита паролем: если пароль неправильно введён 3 раза подряд, срабатывает тревога. Если пароль неправильно введён 5 раз подряд, учётные записи блокируются. Учетные записи автоматически разблокируются через 30 минут или после перезапуска.

Для входа в меню настроек с учётной записью **admin** в случае утери пароля возможен ввод ответов на контрольные вопросы. Для этого нажмите «**?**» и введите ответы на вопросы, после этого можно установить новый пароль.

Выбор контрольных вопросов и ввод правильных ответов на них в **Меню – Управление – Учётные Записи – Вопросы.**

После авторизации на экране отобразится окно «Мастер настройки», с помощью которого вы можете:

- включить функцию «Облако» (подключение регистратора к облачному серверу для удаленного доступа),

- считать QR-коды ссылок на скачивание мобильных приложений для устройств iPhone и Android и серийного номера устройства,

- настроить дату, время, часовой пояс, проверить настройки сетевой карты.

В гибридном или сетевом режиме работы возможно произвести сканирование сети и добавить совместимые сетевые устройства (IP камеры или видеорегистраторы). Выберите режим сканирования сети – ручной или автоматический. **Внимание: в автоматическом режиме могут быть изменены сетевые адреса подключённых устройств!**

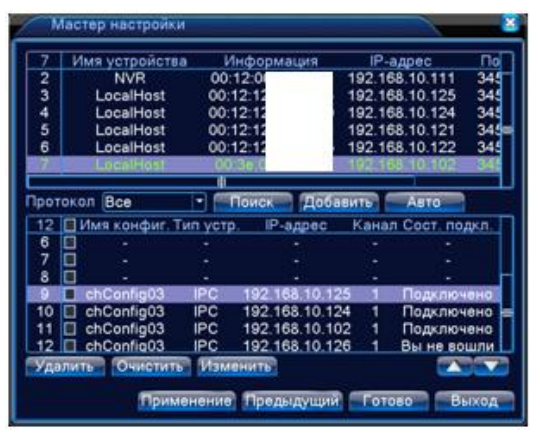

Рисунок 1.4.2 Список устройств

5 www.tbtec.ru Тех. поддержка: (495) 287-33-30, support@tbtec.ru

При выборе автоматического режима регистратор добавит все совместимые IP камеры, изменяя их IP-адреса. При ручном режиме нажмите «Поиск» и дождитесь окончания сканирования сети. Выбрав в списке устройство, вы можете подключить его к определенному каналу. По окончании нажмите кнопку «Готово». Настройка завершена.

## <span id="page-5-0"></span>**5. Просмотр каналов**

В каждом окне канала могут быть показаны дата, время, название канала и значки информации. После включения устройства на экран выводятся изображения каналов\*, помеченных в настройках полномочий пользователя **default**. Для скрытия изображений каналов снимите «галочки» в настройках полномочий (нельзя отключить все права, что-то должно быть разрешено). Настройки прав пользователей в **Меню – Управление – Учётные Записи.**

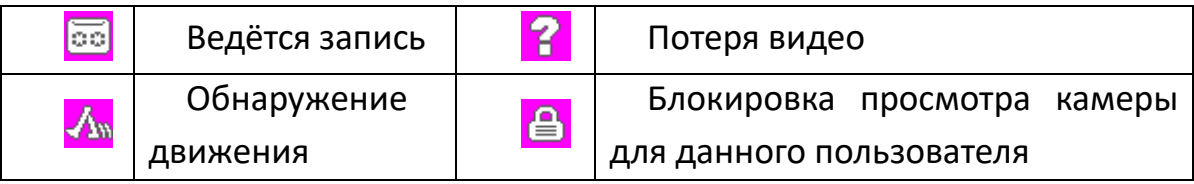

Таблица 5.1 Значки информации.

**\*Примечание:** Если текущее разрешение камеры превышает максимальное разрешение канала, при его просмотре будет показан красный значок **"Х".**

## <span id="page-5-1"></span>**6. Меню рабочего стола**

Для вызова меню рабочего стола нажмите правую кнопку мыши.

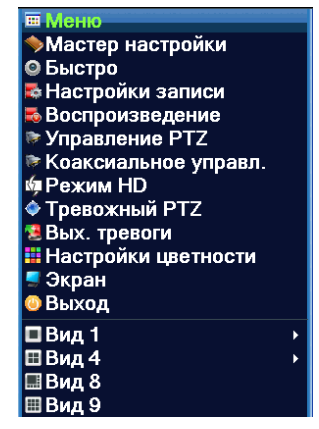

Рисунок 1.6.1 Меню рабочего стола

В меню рабочего стола можно вызвать главное **меню** системы, **мастер настройки**, **настройки записи** (для быстрого управления режимом записи), перейти в режим **воспроизведения**, **настройки экрана**, **выход** (смена пользователя) и выключение системы и т.п.

При вызове меню рабочего стола в окне какого-либо канала, можно перейти к управлению PTZ и настройкам изображения этого канала.

**Управление PTZ** – вызов меню управления и настройки предустановок и маршрутов движения поворотной камеры.

**Коаксиальное управление** – вход в меню настройки AHD-видеокамер.

**Тревожный PTZ** – быстрый переход к управлению поворотной камерой передвижением мыши при нажатой левой кнопке.

**Режим HD** – выбор режима AHD, TVI, CVI по каждому каналу.

**Настройки цветности** – настройки в каждом канале изображения в дневном и ночном режимах от аналоговых (по расписанию) и IP- (по включению ИК-подсветки) камер.

**Экран** – подстройка размера и сдвига изображения, яркости, контраста и т.д.

**Вид 1**, **4**, **9, 16** – переключение деления экрана и вывода окон на экран.

#### <span id="page-6-0"></span>**7. Меню системы**

Для вызова главного меню системы выберите **Меню** левой кнопкой мыши.

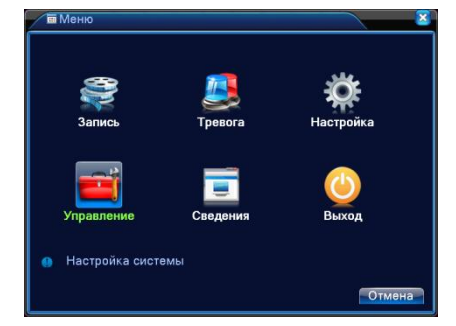

Рисунок 1.7.1 Главное меню

**Запись –** настройки конфигурации записи каналов, воспроизведение и архивация записей.

**Тревога –** настройка детекторов: движения, закрытия, потери сигнала (по каждому каналу), тревожных входов и выходов, включение вывода изображений в полный экран, определения человеческих фигур и лиц.

**Настройка –** настройка даты и времени, действий при заполнении дисков, сжатия видео и передачи звука в основном и дополнительном потоках (для аналоговых каналов), установка сетевого адреса и настройка сетевых служб, отображения информации на экране, настройка протокола и скорости передачи управления PTZ и RS232, отображения каналов на экране, настройка подключения IP-камер, выбор режима (аналоговый – гибридный).

**Управление –** управление жёсткими дисками, учётными записями и полномочиями пользователей, настройка экрана, настройка автоматической перезагрузки и удаления старых файлов, восстановление заводских значений, обновление системы, информация о системе, импорт/экспорт журнала событий и конфигурации системы.

**Сведения –** информация о жёстких дисках, видеопотоке, просмотр системного журнала, версии прошивки и т.п.

**Выход –** выход (смена пользователя), выключение или перезагрузка системы.

#### <span id="page-7-0"></span>**7.1. Запись**

Установка параметров записи по каналам. По умолчанию – круглосуточная запись по всем каналам.

**Примечание:** должен быть установлен хотя бы один жёсткий диск для чтения и записи.

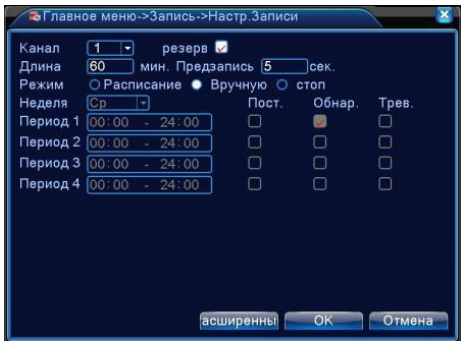

Рисунок 1.7.2 Настройка записи

**Канал -** Задайте номер канала или выберите **Все** для настройки всех каналов.

**Резерв -** Выберите для записи и резервного копирования записей канала на двух жёстких дисках (один диск для чтения/записи, второй – резервный), либо, создав на диске новый раздел и задав ему статус «Резервный», если имеется только один диск.

**Длина -** Задайте длину видеофайла. По умолчанию – 60 мин.

**Предзапись -** Задайте время предзаписи (1 – 30 сек.) – время до срабатывания детекторов (движения, потери сигнала и т.п.).

**Режим -** Выберите режим записи: **по расписанию, вручную, стоп.**

**Расписание -** Запись согласно заданному типу (**по расписанию, по обнаружению движения** или **по тревоге**).

**Вручную -** Нажмите кнопку, и соответствующий канал будет записываться

вне зависимости от его состояния.

**Стоп -** Нажмите кнопку "Стоп", и выбранный канал перестанет записываться вне зависимости от его состояния.

**Период -** Время, когда включена запись. Запись будет происходить только в указанный промежуток времени.

Типы записи: **Постоянный, Обнаружение**, **Тревога, Вручную.**

**Постоянный**: Обычная запись в указанное время. Тип видеофайла "R".

**Обнаружение**: Приводится в действие "обнаружение движения", "маскировка камеры " или "потеря видео". Если указанная выше тревога задана в качестве начала записи, включается состояние "запись по детекции/тревоге". Тип видеофайла "М".

**Тревога**: Приводится в действие внешним сигналом тревоги в указанное время. Если указанная выше тревога задана в качестве начала записи, включается состояние "запись по детекции/тревоге". Тип видеофайла "А".

Запись, включённая **вручную**, имеет тип "H".

## <span id="page-8-0"></span>**7.2. Воспроизведение**

Есть два способа входа в режим **Воспроизведения.**

1. Через **Меню рабочего стола.**

## 2. Через **Меню – Запись – Воспроизведение.**

**Примечание:** Жесткий диск для хранения видеозаписей должен находиться в состоянии **«только чтение»** или «**чтение и запись» (см. п.4.5.1).**

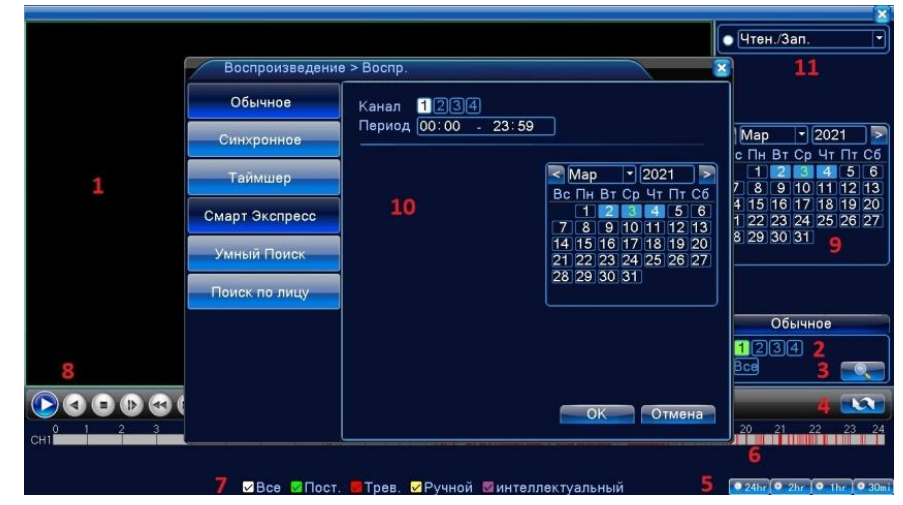

Рисунок 1.7.3 Воспроизведение в аналоговом режиме

1 - Активное окно – выбирается указателем и левой кнопкой мыши для воспроизведения звука, управления воспроизведением и архивацией;

2 - Выбор канала для поиска записанных файлов;

- 3 Поиск файлов;
- 4 Переход к списку файлов;
- 5 Масштаб времени;

6 - Индикатор наличия и типа записи. Разные типы записей обозначены соответствующими цветами;

- 7 Выбор типа записей для поиска;
- 8 Кнопки управления воспроизведением;
- 9 Выбор даты для поиска записей;

10 - Выбор поиска записей: **Обычное, Синхронное** (в этом режиме кнопки управления – ускорение, замедление, пауза и т.д. – воздействуют на все каналы одновременно)**, Таймшер** (одновременное воспроизведение двух фрагментов записей)**, Смарт Экспресс** (быстрый поиск тревожных записей)**, Умный поиск** (поиск тревожных записей по началу фрагмента)**, Поиск по лицу**; 11. Выбор источника записей – жёсткий диск или USB-карта памяти.

**Примечание:** В гибридном режиме доступны варианты поиска: **Обычный, Смарт Экспресс и Умный поиск.**

**Примечание:** Если текущее разрешение камеры превышает максимальное разрешение канала, при его воспроизведении будет показан красный значок **"Х".**

| Кнопка                          | Функция          | Кно                | Функция                  |  |
|---------------------------------|------------------|--------------------|--------------------------|--|
|                                 |                  | пка                |                          |  |
| ш                               | Воспроизведение/ |                    |                          |  |
|                                 | Пауза            |                    | Обратное воспроизведение |  |
|                                 | Медленно вперед  | $\gg$              | Быстро вперед            |  |
| $\vert \mathbf{I} \vert$        | Предыдущий кадр  | DI)                | Следующий кадр           |  |
| $\left(  \, \mathrm{K} \right)$ | Предыдущий файл  | $(\mathbf{Z})$     | Следующий файл           |  |
| $\left( \phi \right)$           | Воспроизведение  | $\left( 33\right)$ | Полный экран             |  |
|                                 | по кругу         |                    |                          |  |
|                                 | Стоп             |                    | Начать редактирование    |  |
|                                 | Архивация        |                    | Конец редактирования     |  |

**Управление воспроизведением.**

Рисунок 1.7.4 Управление воспроизведением

**Примечание:** для покадрового воспроизведения сначала следует приостановить (pause) воспроизведение.

## <span id="page-10-0"></span>**7.3. Настройка**

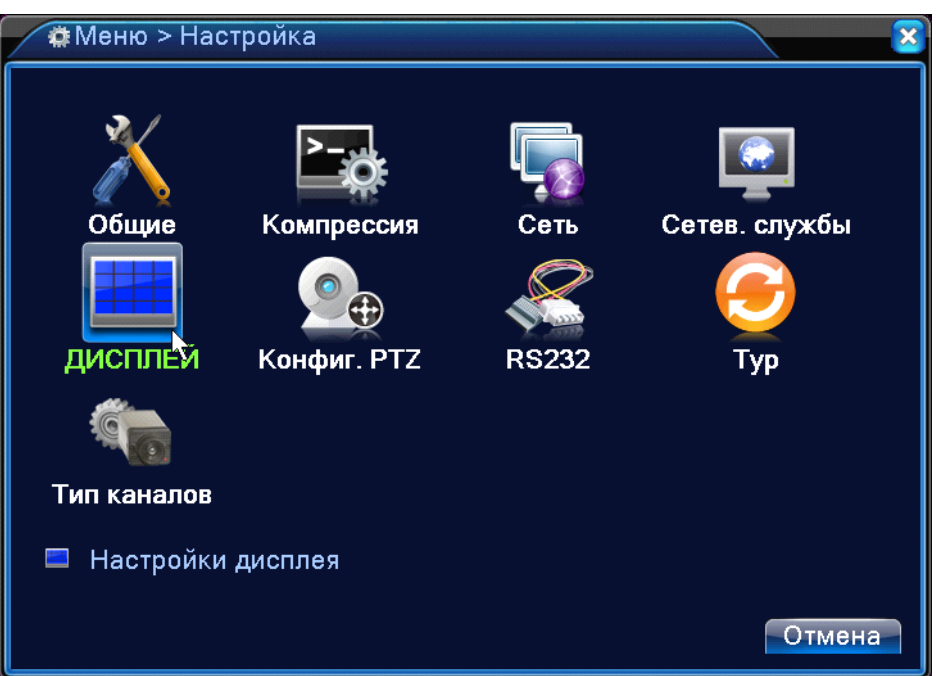

Рисунок 1.7.5 Настройка

**Общие –** выбор часового пояса, настройка даты и времени, действий при заполнении дисков, выбор режима PAL/NTSC.

**Компрессия –** настройка сжатия видео, включение передачи звука, настройка частоты кадров и качества записи, выбор битрейта и интервала опорных кадров.

| <b>E. Настройка &gt; Компрессия</b> |                |   |                        |
|-------------------------------------|----------------|---|------------------------|
| Канал                               | 1              | ۰ |                        |
| Сжатие                              | H.264          |   | Доп. поток1 -          |
| Разрешение                          | 1080N          |   | CIF                    |
| Частота кадров                      | 25             | ٠ | 12<br>٠                |
| Тип битрейта                        | <b>VBR</b>     | ▼ | <b>VBR</b><br>٠        |
| Качество                            | хорошо         |   | нормально              |
| Битрейт (Kb/S)                      | 2560           |   | 214                    |
| I кадр интервал(S)                  | $\overline{2}$ | ٠ | $\overline{2}$<br>٠    |
| Видео/Звук                          | ✓              |   |                        |
|                                     |                |   |                        |
|                                     |                |   |                        |
|                                     |                |   |                        |
|                                     |                |   |                        |
|                                     |                |   | OK<br>Отмена<br>доп-но |

Рисунок 1.7.6 Компрессия

Для записи звука нужно установить «галочки» в графе «Звук» в основном и дополнительном потоке. Запись звука в IP-каналах включается в настройках IP-камер.

**Сеть -** установка сетевого адреса, маски и шлюза, DNS-серверов, TCP и HTTP- портов.

**Сетевые службы -** настройка IP-фильтра, DDNS, Email, NTP, UPNP, FTP, Wi-Fi, RTSP, облака и других сетевых служб.

**Дисплей –** настройка разрешения экрана и отображения информации, установка имён каналов, маскирование областей.

**Настройка PTZ -** настройка протокола и скорости передачи управления PTZ и RS232.

**Тур –** включение режима переключения каналов на экране.

**Тип каналов –** настройка цифровых (IP) каналов:

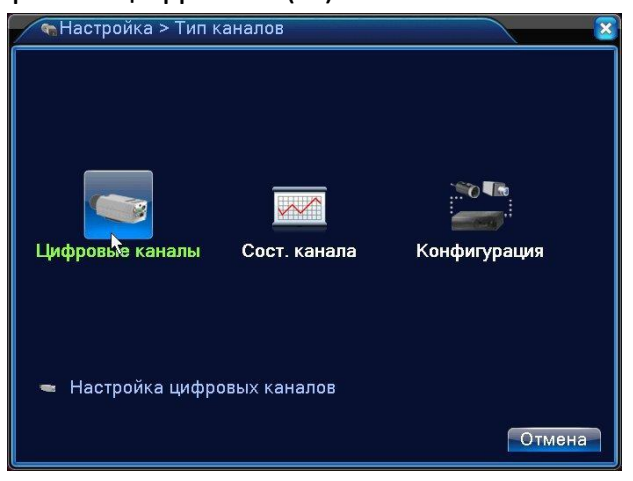

Рисунок 1.7.7 Тип каналов

**Конфигурация** - выбор режима работы (Аналоговый – Гибридный – Сетевой);

**Цифровые каналы** (доступно только в гибридном или сетевом режимах работы) - настройка подключения IP камер;

**Сост. Канала** (доступно только в гибридном или сетевом режимах)  отображение состояния всех цифровых каналов

В подменю **Конфигурация** располагается таблица с указанием количества подключаемых камер в каждом режиме работы.

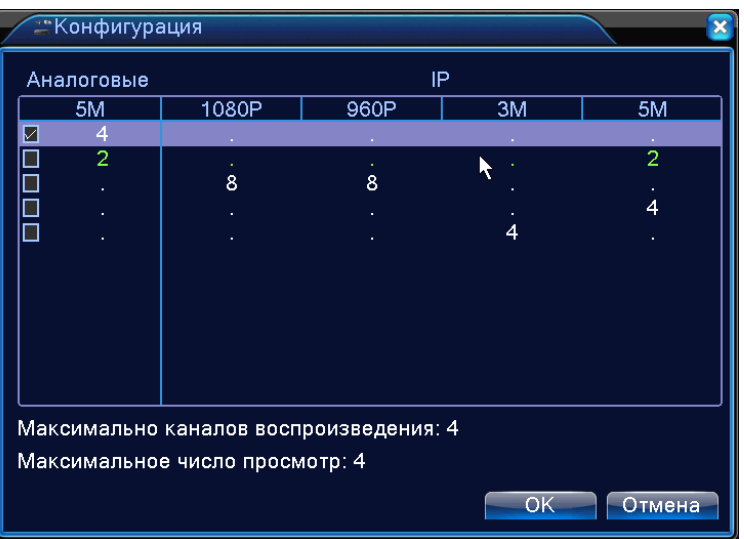

Рисунок 1.7.8 Конфигурация

 $12$ www.tbtec.ru Тех. поддержка: (495) 287-33-30, support@tbtec.ru

Для выбора нужного режима работы необходимо поставить галочку слева напротив требуемой конфигурации, при этом внизу отобразится максимальное количество каналов для воспроизведения из архива, а так же общее число записываемых и отображаемых каналов. Выбрав режим нажмите «ОК», регистратор перезагрузится в выбранный режим работы.

## <span id="page-12-0"></span>**8. Сеть**

Вход в настройки сети **Меню – Настройка – Сеть.**

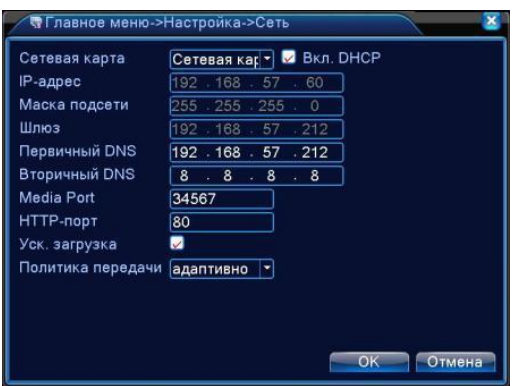

Рисунок 1.8.1 Настройка сети

**Включить DHCP** - Получить IP-адрес автоматически (не рекомендуется). Включая автоматическое получение IP адреса (DHCP) необходимо зафиксировать полученный IP адрес в web интерфейсе вашего роутера, иначе IP адрес может меняться при каждой перезагрузке роутера.

**IP-адрес -** Задать IP-адрес. По умолчанию: 192.168.1.10.

**Маска подсети -** По умолчанию: 255.255.255.0.

**Шлюз -** По умолчанию: 192.168.1.1.

**DNS** После задания адреса следует перезагрузить устройство.

**Медиапорт -** По умолчанию: 34567.

**HTTP-порт -** По умолчанию: 80.

**Уск. Загрузка** - Загрузка на высокой скорости.

**Политика передачи**. Имеется три стратегии: самоадаптация, качество изображения, плавность. Кодированный поток корректируется согласно настройке. Самоадаптация является компромиссом между качеством и плавностью. Плавность и самоадаптация активны только при включенном дополнительном потоке. В противном случае упор делается на качество.

## <span id="page-13-0"></span>**9. Тревога**

## <span id="page-13-1"></span>**9.1. Обнаружение движения**

В гибридных регистраторах в Аналоговом режиме доступны детекторы: Движения, Закрытия камеры, Потери сигнала, Выявления человеческих фигур, Распознавание лиц.

В гибридных регистраторах в Гибридном режиме доступны детекторы: Движения, Закрытия камеры, Потери сигнала, Аналитика (для IP-камер, поддерживающих аналитику) и выявление человеческих фигур (для аналоговых каналов).

Вход в настройки: **Меню – Тревога – Детектор движения.**

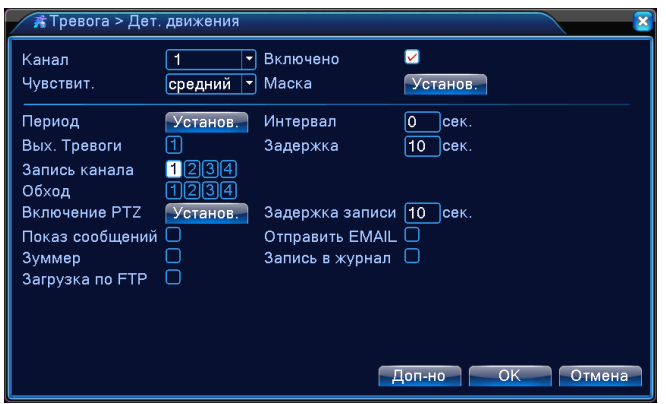

Рисунок 1.9.1 Обнаружение движения

Настройка детектора движения (**аналогично настраиваются другие детекторы**).

**Канал** - Выбор канала для обнаружения движений.

**Включено** - Включение функции обнаружения движения\*.

## **\*Примечание:**

1. Для правильной работы этой функции у регистратора в режиме NVR, все настройки детектора движения должны быть также выполнены на IP камере (область детектирования, интервал и задержка, сообщение о срабатывании тревоги и т.д.).

2. Тревожные функции работают при использовании HD-видеокамер и IPвидеокамер TBTEC. Работа этих функций с IP-видеокамерами других производителей не гарантируется.

**Маска -** Установка зон детекции движения.

**Период -** Установка расписания работы детектора.

**Интервал -** Время после окончания обнаруженного движения до начала нового движения. Если необходимо записывать ВСЕ движения установить в

«0», но при этом уличные камеры будут записывать ВСЕ метеоявления (снег, дождь и т.п.)

**Вых. Тревоги -** Включение выхода тревоги (при его наличии).

**Задержка -** Продолжительность записи после детекции.

**Запись канала -** Выбор канала для записи.

**Обход -** Выбор каналов, переключаемых в «полный экран» при детекции.

## <span id="page-14-0"></span>**9.2. Тревожные входы**

Включение и настройка тревожных входов, расписания работы тревожных режимов, действий при появлении входных тревожных сигналов.

Включение вывода на экран информации о заполнении и неисправностях жёсткого диска, потере связи и сетевых конфликтах.

**Примечание: некоторые модели не имеют тревожных входов и выходов.**

## <span id="page-14-1"></span>**10. Настройка управления PTZ**

Перед настройкой управления PTZ, убедитесь, что режим включён в меню **«Информация».**

Вход в меню конфигурации: **Меню – Настройки – Конфиг.PTZ.**

**Примечание:** для регистраторов серии TBR-Nxxxx доступна только общая настройка работы с устройствами с интерфейсом RS-485.

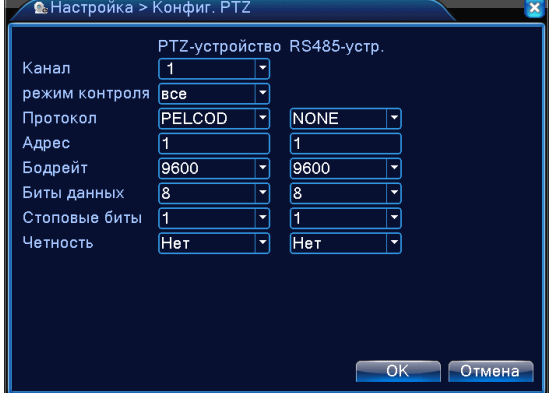

Рисунок 1.10.1 Конфигурация PTZ (TBR-Hxxxx).

Возможна отдельная настройка по каждому каналу протоколов управления PTZ-устройствами по коаксиальному кабелю и через RS-485.

Вход в меню управления: **Меню рабочего стола – Управление PTZ.**

## <span id="page-15-0"></span>**11. Подключение к сети общего пользования («Облако»)**

## **Вход на облачный сервер**

Зайдите через IE на сайт [http://xmeye.net,](http://xmeye.net/) и выберите тип подключения «**ЛК»** (Личный кабинет) или «Устройство».

## <span id="page-15-1"></span>**11.1. Вход в «Личный кабинет» (ЛК)**

Чтобы войти в Личный кабинет необходимо зарегистрироваться. После регистрации на сайте [www.xmeye.net](http://www.xmeye.net/) , введите имя пользователя и пароль.

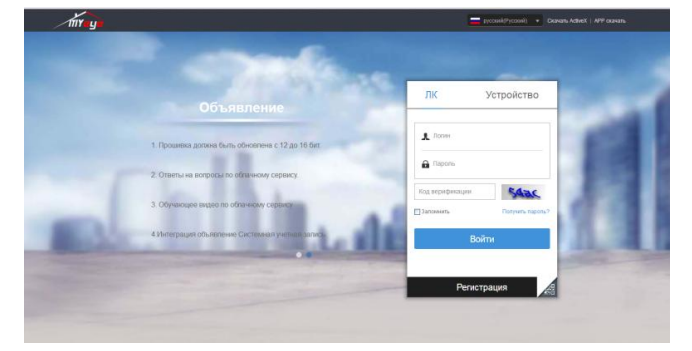

Рисунок 1.11.1

После авторизации можно **Добавить устройство,** введя **Серийный номер** (**Главное меню – Сведения – Версия**) и **Имя** устройства.

| <b>Device Name</b> |                        |                |                             |
|--------------------|------------------------|----------------|-----------------------------|
|                    | <b>Unername</b>        | Personal       | Operation                   |
| ceshi              | admin                  |                | $\frac{2}{2}$ $\frac{1}{2}$ |
|                    |                        |                |                             |
|                    |                        |                |                             |
|                    |                        |                |                             |
|                    |                        |                |                             |
|                    |                        |                |                             |
|                    |                        |                |                             |
|                    |                        |                |                             |
|                    |                        |                |                             |
|                    |                        |                |                             |
|                    |                        |                |                             |
|                    |                        |                |                             |
|                    |                        |                |                             |
|                    |                        |                |                             |
|                    |                        |                |                             |
|                    |                        |                |                             |
|                    |                        |                |                             |
|                    |                        |                |                             |
|                    |                        |                |                             |
|                    |                        |                |                             |
|                    |                        |                |                             |
|                    |                        |                |                             |
|                    |                        |                |                             |
|                    |                        |                |                             |
|                    | sharys<br>003e06002de7 | admin<br>admin |                             |

Рисунок 1.11.2

Войдя в "**Мои устройства**", дважды кликните имя устройства и можно увидеть изображение с выбранного устройства на мониторе.

## <span id="page-15-2"></span>**11.2. Вход через «Устройство»**

При входе «Устройство» регистрация на сайте не требуется.

На сайте [www.xmeye.net](http://www.xmeye.net/) выберите «Устройство», введите серийный номер устройства (**Главное меню – Сведения – Версия**), логин, пароль и код подтверждения.

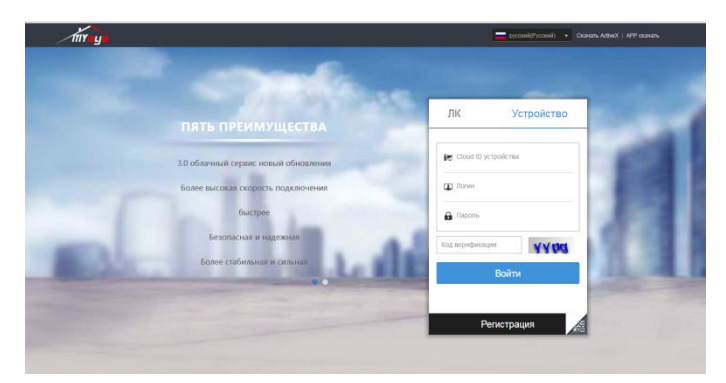

Рисунок 1.11.3

Облачный сервер соединится с указанным устройством.

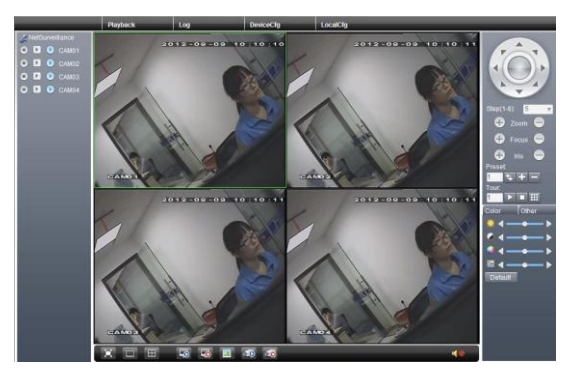

Рисунок 1.11.4

## **Примечания**

1. Серийный (16-значный) номер можно узнать в окне **Меню – Сведения – Версия – Серийный номер**.

2. Проверьте наличие подключения к облачному серверу: **Меню - Настройка – Сетевые службы – Облако** или **Меню – Сведения – Версия – Nat статус**.

3. Для передачи видео должен быть включен дополнительный поток: **Меню - Настройка - Компрессия**.

## <span id="page-17-0"></span>**Часть 2. Удалённое управление – CMS, Web и Мобильный монитор**

## <span id="page-17-1"></span>**1. Удалённое управление**

Удалённый просмотр и управление могут осуществляться через «Облачный сервер» по серийному номеру, либо через локальную сеть по IP адресу.

После подключения к сети, пользователи могут удалённо подключаться к **видеорегистратору** двумя способами: через программы для удаленной работы с многими удалёнными устройствами (**CMS или VMS**) или через **Webинтерфейс \***.

## **\*Примечания:**

**1.** Для корректной работы через **Web-браузер** желательно использовать **Internet Explorer**. Работа с другими браузерами может потребовать установки дополнительных программ.

**2**. Может потребоваться изменение настроек безопасности браузера.

## <span id="page-17-2"></span>**1.1. CMS**

**CMS** - программа для профессиональной работы с многими удалёнными видеорегистраторами.

Установите на компьютер, выбрав соответствующий язык, программу **CMS** с прилагающегося диска, следуя указаниям программы установки.

После запуска программы войдите в интерфейс подключения устройств: **Система – Устройства – Добавить область/устройство**, создайте область, задайте параметры или запустите поиск устройства и сохраните установки.

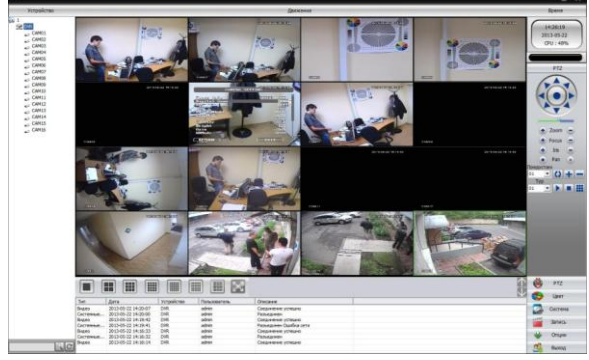

Рисунок 2.1.1 Окно программы CMS.

Подробнее смотрите на сайте [www.tbtec.ru](http://www.tbtec.ru/) в разделе Тех.поддержка:

## <span id="page-17-3"></span>**1.2. Web-интерфейс.**

Введите в адресную строку браузера **Internet Explorer** адрес устройства, откроется окно подключения к устройству:

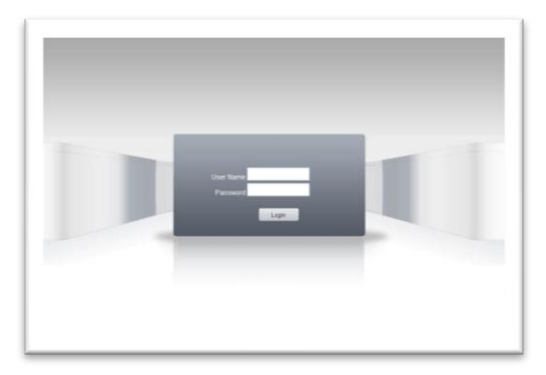

Рисунок 2.1.2 Подключение.

Введите логин и пароль. По умолчанию логин: **admin**, пароль отсутствует.

**Примечание:** В случае, если браузер блокирует загрузку изображений, войдите в настройки браузера и добавьте адрес устройства в список Надёжных узлов (Надёжные сайты). В разделе настроек **Элементы ActiveX и модули подключения** включите все компоненты ActiveX, а так же разрешите запуск и установку программ. По окончании настройки перезапустите браузер. Подключитесь к регистратору и разрешите загрузку программы. По окончании загрузки обновите страницу. В настройках **Уровня безопасности** разрешите загрузку **ActiveX**. Перезапустите браузер.

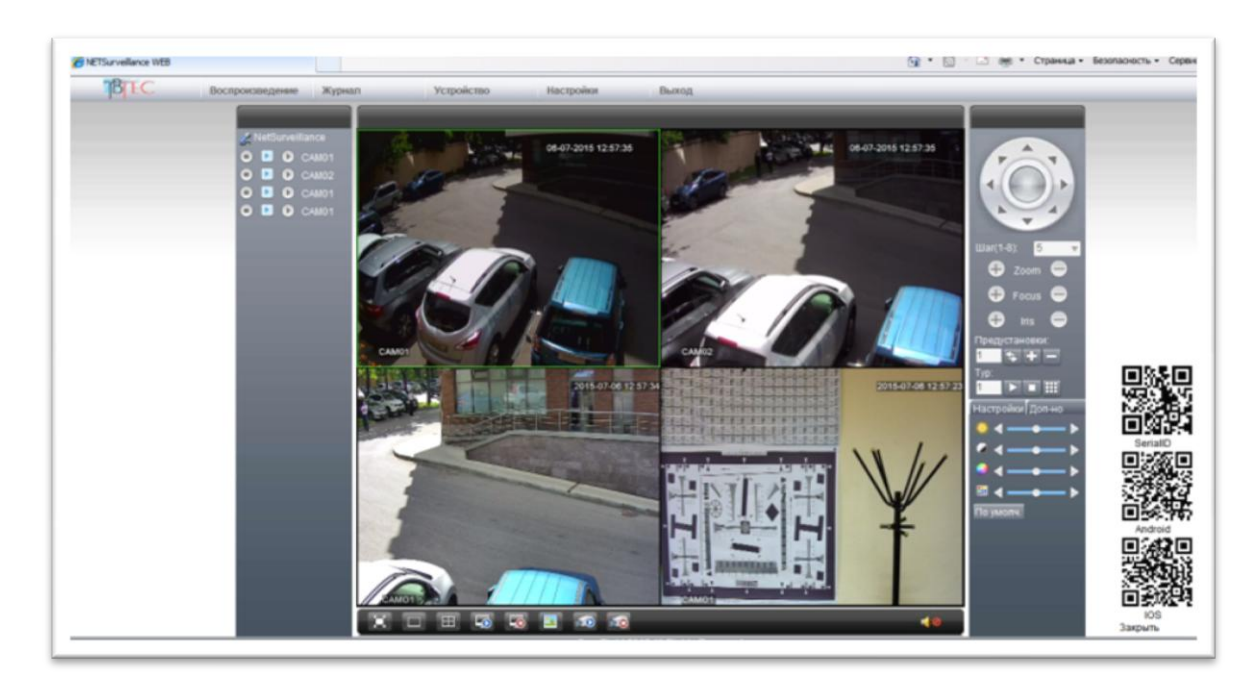

Рисунок 2.1.3 Web-интерфейс.

<span id="page-19-0"></span>**1.3. Мобильный монитор – подключение через мобильное приложение**

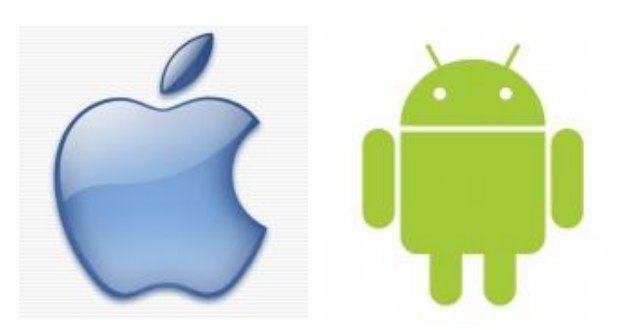

Видеорегистраторы позволяют подключаться к ним удаленно с мобильного устройства на базе **IOS** (IPhone, iPad) или **Android**. Для подключения к видеорегистратору с устройства **Apple** на базе **IOS** необходимо установить из **AppStore программу XMEye.**

Для подключения к видеорегистратору с устройства на базе **Android** необходимо установить из **Google Play программу XMEye.**

Для устройств **Apple Mac** в **AppStore** доступны к скачиванию программы **vMEyeSuper** и **vMEyeCloud**. Либо с сайта [www.tbtec.ru](http://www.tbtec.ru/) программа VMC

**Примечание**: Серийный номер видеорегистратора можно узнать в меню (Меню>Сведения> Версия>Серийный номер). Либо при подключении к видеорегистратору через Internet Explorer нажав вкладку Устройство> Информация>Версия - **Serial ID**. При наличии в Internet Explorer или меню видеорегистратора **QR-кода**, возможна автоматическая переадресация на указанные выше программы и загрузка серийного номера, для этого нужно просто считать с экрана код мобильным устройством. Так же серийный номер (Cloud ID) отображается при подключении к регистратору с помощью программы **Device Manager**.

**Внимание:** Для работы с мобильными устройствами должен быть включен дополнительный поток в настройках компрессии и порт мобильного телефона (по умолчанию – 34599) в настройках сетевых служб!

## <span id="page-20-0"></span>1.3.1. Подключение через программу XMeye

В программе XMEye нажмите **в кнопку внизу экрана** 

Затем нужно добавить видеорегистратор в список устройств. Для этого нажмите кнопку +

В окне Имя устройства укажите название регистратора (Любое значение).

В окне Серийный № введите серийный номер регистратора, либо укажите его IP адрес.

Введите логин и пароль (по умолчанию admin и пусто)

При подключении по IP адресу укажите Порт (по умолчанию порт основного потока 34567, порт дополнительного потока 34599). Для соединение через Serial Number номер порта вводите не нужно.

В списке устройств нажмите на название видеорегистратора к которому нужно подключиться и выберите требуемый канал для отображения.

- Для управления настройками камеры нажмите на этот значок расположенный под картинкой с видеорегистратора.

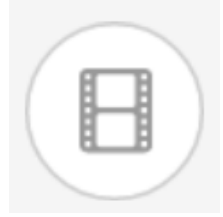

Для просмотра архива нажмите на этот значок расположенный под картинкой с видеорегистратора

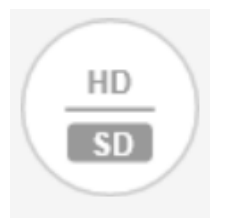

- Для выбора качества картинки нажмите на этот значок расположенный под картинкой с видеорегистратора

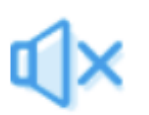

Для просмотра видео со звуком нажмите на этот значок расположенный под картинкой с видеорегистратора

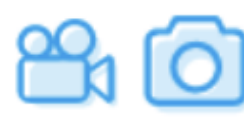

- Для записи Видео/Фото нажмите на соответствующий значок расположенный под картинкой с видеорегистратора

# <span id="page-21-0"></span>**Приложение 1. Работа с мышью**

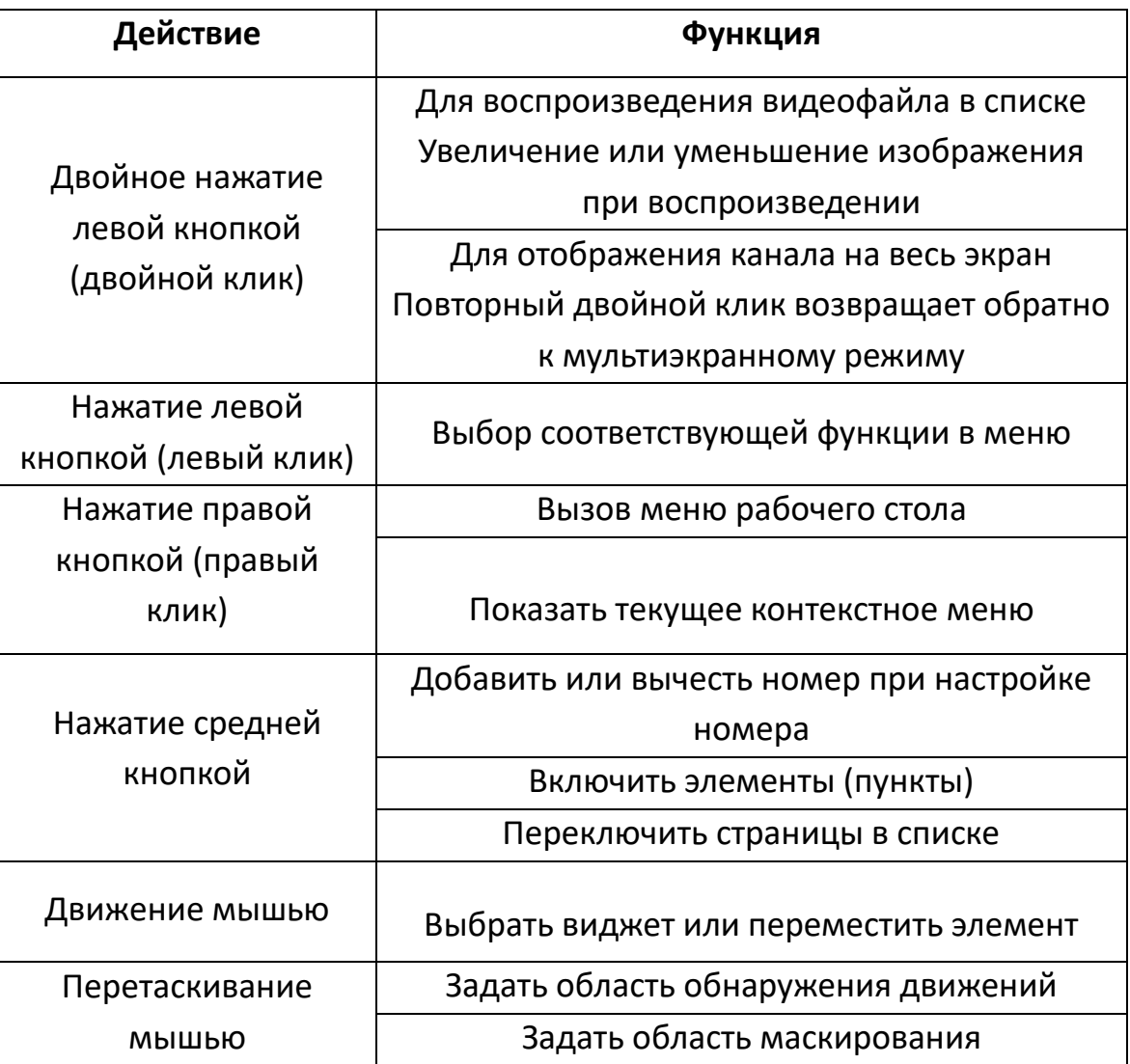

## <span id="page-22-0"></span>**Приложение 2. Талон на гарантийное обслуживание**

### **ТАЛОН**

#### **НА ГАРАНТИЙНОЕ ОБСЛУЖИВАНИЕ**

*Модель*

*Гарантийный срок* **12 (двенадцать)** *месяцев*

## *Заполняется при продаже фирмой-продавцом*

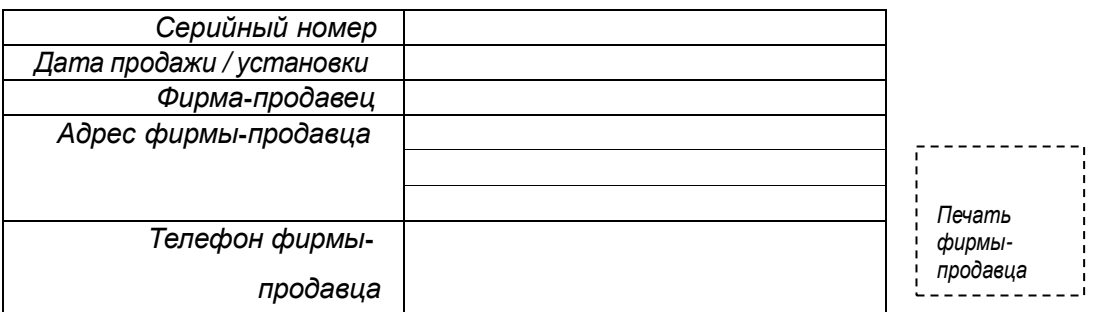

#### *Заполняется организацией, обеспечивающей техническое обслуживание*

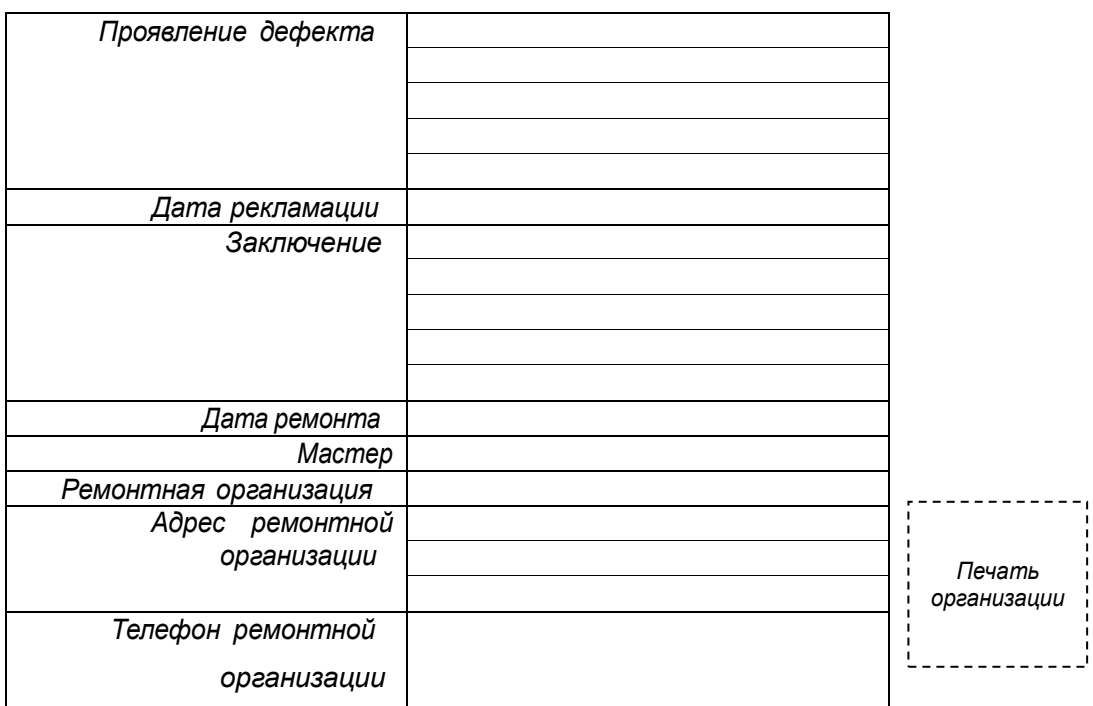

#### **Условия предоставления гарантии**

- 1. Гарантийный ремонт оборудования производится при предъявлении клиентом полностью заполненного гарантийного талона.
- 2. Доставка оборудования, подлежащего гарантийному ремонту, в сервисную службу осуществляется клиентом самостоятельно и за свой счет, если иное не оговорено в дополнительных письменных соглашениях.
- 3. Гарантийные обязательства не распространяются на материалы и детали, считающиеся расходуемыми в процессе эксплуатации.

### **Гарантия не распространяется** :

- при наличии в оборудовании механических повреждений

 - при повреждениях, возникших из-за несоблюдения правил транспортировки, хранения, монтажа, установки, настройки и эксплуатации оборудования

 - при наступлении форс-мажорных обстоятельств (пожар, наводнение, землетрясение и др.) или влияния случайных внешних факторов (броски напряжения в электрической сети, воздействие электростатических разрядов и др.).

- при повреждениях, вызванных попаданием внутрь оборудования посторонних предметов, жидкостей, насекомых, грызунов и пр.

- при повреждениях, вызванных использование нестандартных (неоригинальных) расходных материалов и комплектующих частей

 - при повреждениях, вызванных превышением допустимых значений питающих напряжений на входах оборудования, или использованием источников питания не удовлетворяющим характеристикам описным в инструкции по эксплуатации.

- при отсутствии на оборудовании или нарушении гарантийной метки производителя.

#### **С условием гарантии согласен**

\_\_\_\_\_\_\_\_\_\_\_\_\_\_\_\_\_\_\_\_\_\_\_\_\_\_\_ (подпись покупателя)